# Seagate

MEDALIST HARD DRIVE INSTALLATION GUIDE

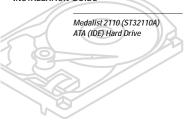

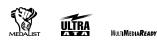

- If you do not already have a hard drive in your computer and you are installing only one new drive, you do not have to change any jumper settings. In this case, skip ahead to "Attaching Cables and Mounting the Drive."
- If you already have one hard drive in your computer and you are installing a second drive, you must configure one drive as a mas-ter and the other as a slave. The master drive will be the "boot" D drive (drive C), from which the computer loads system software when it first starts up. To configure your new Seagate drive as the master, place a jumper on pins 5 and 6 (see below). To configure the drive as a slave, remove all jumpers. If you need to change the jumpers on your existing hard drive, see the Disk Manager online manual, look on the drive label, or contact the drive manufacturer for master/slave jumper settings

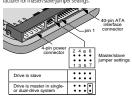

## 2. CREATING A DISK MANAGER DISKETTE

Seagate provides the Disk Manager program and other free ftware on a temporary partition of your new hard drive. Disc Manager provides a quick and easy way to format and parti-tion your drive and allows older computers to access hard drives with capacities greater than 528 Mbytes. Before you can use this software, you must transfer it to a blank, boot able diskette

Caution. You must transfer the free Disk STOP Manager software from your new hard drive to a diskette *before you format your new drive*.

Follow these steps to create a Disk Manager diskette 1 Insert a bootable DOS system diskette into drive A.

- 2 Turn your computer on. As your computer starts up, look for instructions on running the system setup program (sometimes called BIOS or CMOS setup). This is usually done by pressing a special key, such as DELETE, ESC OF FI during startup. See your computer manual for details. Press the appropriate key to run the system setup program.
- 3 Within the system setup program, find the hard-disc setup menu. Then select "Drive Type 2" or specify a hard disc with 615 cylinders, 4 heads and 17 sectors.

### 3A. INSTALLING A DRIVE USING DISK MANAGER

- Boot your computer from the bootable Disk Manager diskette you created in step 2 above. Booting from a diskette ensures that the Disk Manager installation does not conflict with any terminate-and-stay-resident (TSR) programs. 2 At the DOS prompt, type DM and pressenter
- 3 Follow the on-screen instructions until you see the Select an Installation Optionmenu.
- Select either (E)asy Disk Installation or (A)dvanced Disk Installation

If you select (E)asy Disk Installation, Disk Manager cre-ates a single partition on your hard disc. However, if most of your files are smaller than 32 Kbytes, you may want to or your mesare smaller than 22 kbytes, your mey want of create several smaller partitions to make more efficient use of your hard disc space. To create several smaller partitions, select (A)dvanced Disk Installation from the Disk Manager main menu.

- 5 At this point. Disk Manager lists all the hard drives that it can recognize. You should see your new Seagate drive and your existing hard drive, if any.
- If any hard drive is not recognized, exit Disk Manager and turn off your computer. Check all cables, jumpers and BIOS settings. Then run Disk Manager again.

#### INSTALLATION INSTRUCTIONS

Installing your new Seagate® Medalist® hard drive is as easy as 1, 2, 3. Follow the instructions in this installation sheet to install and configure your new drive. For additional information and troubleshooting tips, see the back of this sheet. If you have additional questions, call your computer dealer, or contact Seagate technical support. This symbol: indicates that additional information on a topic appears on the back of this sheet.

#### BEFORE YOU BEGIN

- Caution. Do not format this drive without first STOP transferring the free Disk Manager software that is stored on the drive. See the instructions below for details.
- · Make sure your computer is turned off before you open the
- · Read the handling precautions to the right, and inspect the drive to make sure that it is not damaged
- Save your foam-lined Seagate disc drive shipping container This box has been approved by Seagate for shipping a Seagate disc drive. Using any other container or packing material voids your drive warranty.

#### ATTACHING CABLES AND MOUNTING THE DRIVE

- 1 If you are installing a new ATA interface cable, attach one end of the cable to the interface connector on your computer or host adapter. The ATA cable must be no more than . 18 inches long.
- 2 Thread the interface cable through the drive bay and attach the connector at the end of the interface cable to your new drive. If you have two drives, attach the second drive to the second connector.

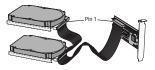

- Caution. Make sure to align pin 1 on the 0 computer or host adapter with pin 1 on your drive or drives. Pin 1 on the interface cable is ally indicated by a stripe along the edge of the cable
- 4 Save your changes and restart your computer from the
- 5 After your computer starts up, type A:\format a: /s to create a formatted system diskette. Then pressente
- 6 When prompted, insert a blank diskette into drive A. This will be your bootable Disk Manager diskette
- 7 After the new diskette is formatted, press the CTRL, ALT and DELETE keys simultaneously to reboot your computer from the newly formatted diskette.
- 8 After your computer starts up, type c:\seamove (if your new Seagate drive is drive D, type d:\seamove). The Seamove program transfers several files from your new hard disc to your Disk Manager diskette. After trans ferring the files, Seamove deletes the temporary partition that held them.

Continue to the next section, "Configuring Your Computer."

6 If Disk Manager recognizes all your drives, select the

drive so that you can boot from it.

manual for details.

 $\square$ 

drive you want to install and press ENTER. Disk Manager partitions and formats the drive. If your new drive is the

master drive (Drive C), Disk Manager also configures the

Note. If your computer cannot accommodate hard drives with capacities greater than 528 Mbytes, Disk Manager installs a *Dynamic Drive Overlay* (DDO) on your hard disc. If this

driver has been installed, you should see a blue Disk Manager banner each time you boot your computer. See the Disk Manager online

YOU'RE DONE!

7 Follow the instructions in the post-installation screens

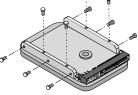

3 Slide the drive carefully into the drive bay. Secure the drive with four 6-32 UNC mounting screws in either the side-mounting holes or the bottom-mounting holes. Do not over tighten the screws. Do not use metric screws or screws more than 1/4 inch long for mounting the drive

> Note. To mount the drive in a 5.25-inch drive bay, you need a mounting adapter or frame kit. Contact your computer dealer. Some com-puters require drive mounting rails, which can be obtained from your distributor or computer manufacturer.

#### RING YOUR COMPUTER

- Before you format or partition your new drive, you must con-figure your computer's BIOS so that the computer can recog- $\square$ 
  - 1 Turn your computer on. As your computer starts up, watch the screen for a message describing how to run the sys-tem setup program (sometimes called BIOS or CMOS setup). This is usually done by pressing a special key, such as DELETE, ESC or F1, during startup. See your computer manual for details. Press the appropriate key to run the system setup program.
  - 2 Enable LBA mode if it is available. Many BIOS use the logical block addressing (LBA) to access drives with capaci-ties greater than 528 Mbytes.
  - computer to configure itself automatically for your new drive.

### 3. STANDARD DOS INSTALLATION

Caution. Partitioning or formatting a drive erases all data on it. Seagate assumes no liability if you erase your data. O

### Drive Partitioning

Partitioning a hard drive divides it into sections (partitions) that function as separate logical drives (labeled C, D, E, etc.). In creat-ing partitions, keep in mind that the larger the partition, the more drive space is taken up in unused clusters. For this reason, if most of your files are smaller than 32 Kbytes, you should use partitions of 1 Gbyte or less. To partition your new drive

- 1 Insert a bootable DOS diskette in your diskette drive and restart your computer. (Seagate recommends using DOS Version 5.0 or later.)
- 2 Insert a DOS program diskette that contains the FDISK.EXE and FORMAT.COM programs into your diskette drive. Use the same DOS version that is on your bootable diskette. At the A: prompt, typeFDISK and press ENTER.
- 3 If you have two hard drives installed, the EDISK menu displays five options. Option five allows you to select the drive you to partition. Make sure that your new drive is selected.
- 4 Press 1 to select "Create DOS partition or logical DOS drive." Then pressenter.

#### HANDLE WITH CARE!

Disc drives are extremely fragile. Do not drop or jar vour drive.

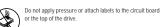

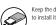

Keep the drive in its antistatic bag until you are ready

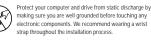

Always handle the drive by its edges or frame.  $\sim$ 

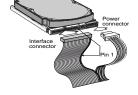

- 4 Attach a power cable to each drive. If your computer does not have an unused power connector, you can purchase a Y-shaped power cable from your computer dealer.
- 5 Check all cable connections and then replace your computer's cover. Continue to step 2 below

#### BIOS Settings Drive Cylinders Hoods Sectors ST32110A LBA addressing 1,023 CHS addressing 4.092 16 63 Addressable sectors 4 124 736

Note. This drive does not use the write precomp or landing zoneparameters. Set these parameters to zero.

ve the settings and exit the System Setup program (your computer will automatically reboot).

After you configure your computer, we recommend that you use Disk Manager to partition and format your drive. If your computer was built before mid-1994, you probably cannot access the full capacity of your new drive unless you use Disk Manager.

If you want to use Disk Manager to format and partition your new drive, continue to Section 3A, "Installing a Drive Using Disk Manager," below.

If you do not want to use Disk Manager, you can use the standard DOS commands to partition and format your drive, as described in Section 3B.

- 5 Press1 again to select "Create primary DOS partition." Then pressENTER. Create your first drive partition. If you are creating a partition that will be used to boot your computer (drive C), make sure that the partition is marked
- 6 Create an extended partition and additional logical drives, as necessary, until all the space on your new hard drive has been partitioned.
- 7 When the partitioning is complete, FDISK reboots your computer

#### Drive Formatting

Caution. Make sure to use the correct drive 0 letters. If you format a drive that contains data, you erase all data on that drive.

At the A: prompt, type format x: /s, where x is the letter of your first new partition. Repeat the format process for all the new partitions you have created.

After you format your new drive, it is ready to use

YOU'RE DONE!

WHAT YOU NEED

· Straight-edge and Phillips screwdrivers

· An ATA interface cable (max. length: 18 inches) with

· An unused drive power cable for your new drive

A blank 1.2-Mbyte or 1.4-Mbyte diskette to store the Disk Manager software after you unload it from the drive

· If you are mounting this 3.5-inch drive in a 5.25-inch drive

bay, you need a mounting adapter or frame ki

· If your computer's drive bay is not designed for direct

mounting, you may need to attach drive-mounting rails to the sides of the drive or frame kit.

Four 6-32 UNC drive mounting scre

ailable 40-pin connector

A bootable system diskette

(max. length: 1/4 inch)

3 If your BIOS provides automatic drive detection (an

If your BIOS does not provide automatic drive detection, select "User-defined" drive settings. If your computer supports LBA addressing, enter the LBA cylinder, head and sector values for your drive from the table at the top of the next column. If your computer does not support LBA addressing, enter the CHS values from the

# . tahle

nize your new drive.

#### ADDITIONAL INSTALLATION OPTIONS

#### Cable Select Jumper

Some computers differentiate between master and slave drives using specially designed interface cables that have the line to pin 28 (the Cable Select pin) removed or cut at one connector. The connector that has pin 28 disabled is the slave drive. See your computer manual to determine whether your computer supports this feature. To configure your Seagate drive for cable select, place a jumper as shown in the illustration

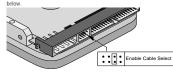

#### Advanced Disk Manager Options

#### The Disk Manager Online Manual

Disk Manager contains an extensive online manual. This manual includes detailed installation instructions, troublenshoring and a list of master! save jumper settings for many popular hard drives. To view the Disk Manager online manual, insert the Disk Manager diskette into drive A and type A:DM H. Then press surfurs. You can also view the online manual from within Disk Manager by selecting (V)lew/Print Online Manual in the main menu.

#### Booting from a Diskette

If Disk Manager installs the dynamic drive overlay (DDO) to access the full capacity of your drive, the DDO must load into memory before the operating system loads. This occurs automatically when you boot from your hard drive (drive C). However, if you boot from a diskette, the DDO will not be loaded and you will not be able to access your hard drive. The following procedure allows you to boot from a diskette and still access your hard drive.

- Boot the computer from the hard disc (with no diskette in the diskette drive).
- 2 When the Disk Manager banner appears on the screen, immediately press the spacebar (you have about 2 seconds).
- 3 Insert your boot diskette and press the SPACEBAR again.
- If you boot from a diskette regularly, you can create a Dynamic Drive Overlay boot diskette. It loads DDD into memory and then loads the operating system. See the Disk Manager online manual for more information about creating a dynamic drive overlay boot diskette.

#### Supported Operating Systems

The Disk Manager dynamic drive overlay provides support for drives with capacities greater than 528 Mbytes under MS-DOS, Windows 3.x, Windows 95, Windows NT 3.51, Window NT 3.50 (requires DM upgrade drivers), OS/2 V3.0 (Warp full pack), and OS/2 V2.0–3.0 (requires DM upgrade drivers).

Before you install a non-DOS operating system on the drive, install DOS and Disk Manager and make sure that the drive is bootable. Instructions for running the dynamic drive overlay with other operating systems are available in the Disk Manager online manual.

#### Removing the Dynamic Drive Overlay

If Disk Manager installs a dynamic drive overlay (DDO) and you do not need this software to access the full capacity of your drive, you can remove the dynamic drive overlay without losing your data. However, you will lose access to the full capacity of your drive unless you have another method for accessing high-capacity drives. Follow the instructions below to remove a DDD form a drive.

- Caution. Before you attempt to remove a DDO, back up the data on your hard disc. Also, run CHKDSK, SCANDISK or a third-party equivalent software to detect and repair any damaged files before you follow the procedure below. If the DDO migration program encounters a serious file problem or is interrupted by a power loss or hardware failure, the migration will fail and your data will be lost.
- 1 Boot the computer to Drive C.
- 2 Insert your Disk Manager diskette into Drive A.
- 3 Type A:\dm to start Disk Manager.
- 4 Select the Select Installation Options Menu
- 5 Select (M)aintenance Menu.
- 6 Select (*N*)(grate Dynamic Drive. This program moves the data on your drive so that it can be accessed without the DD0. The migration may take up to an hour to complete, depending on the size of your drive.
- 7 When the migration program has finished, exit Disk Manager
- 8 Remove the diskette and reboot the computer. Enter your system setup program (see your system manual for details).
- 9 Configure the hard drive with the Cylinder/Head/Sector parameters shown for your drive in the table in Section 2, "Configuring Your Computer," on the front side of this sheet. Save your changes and exit the system setup program.
- When your computer has rebooted, insert the Disk Manager diskette into drive A.
   Type A:\dm and choose the Maintenance Menu.
- 12 Select Uninstall (D)isk Manager.

13 Select the correct drive to uninstall.

13 Select the correct drive to uninstall.14 When the uninstall is complete, exit Disk Manager and reboot.

Note. Disk Manager can also remove a drive overlay placed by the EZ-Drive program. Select (C)onvert Drive Format from the Maintenance Menu.

### TROUBLESHOOTING

#### Basic Troubleshooting

If you have installed your drive and it does not function properly, perform the following basic checks:

Warning. Always turn off the computer before changing jumpers or unplugging cables and cards. Wear a ground strap or take other antistatic precautions when working on your computer or handling electronic components.

- Verify compatibility. Verify that the host adapter and the drive are appropriately matched to each other and to your computer. Refer to the relevant documentation for details.
- Check all cards. Verify that all cards are seated in their slots on the motherboard and are secured with mounting screws.
- Check all connectors and cables. Make sure all ribbon and power cables are securely connected. Ribbon cables are easily damaged, especially at the connector. Try a new cable that is known to be good. Make sure that no connector pins are bent. Verify that pin 1 on the interface cable is aligned with pin 1 on the drive and host adapter (see the figures and instructions on the front of this sheet).
- the figures and instructions on the front of this sheet).
   Verify jumper settings. Review the instructions on this sheet and in your host adapter installation guide (if any). Make sure that all
- appropriate jumpers are installed or removed as necessary. • Check your power-supply specifications. Each time you add a new
- device to your computer, make sure that your computer's internal power supply can support the total power demand. If necessary, consult your dealer for a new power supply.
- Verify the drive-type settings in the system setup program. The drive-type settings in the system BIOS must not exceed the physical specifications of your drive. Also, the settings must not exceed the limitations set by the operating system and BIOS.
- Check for viruses. Before you use someone else's diskette in your system for the first time, scan the diskette for viruses.

#### Advanced Troubleshooting

If you have performed the preceding basic checks but the problem persists, follow these guidelines for troubleshooting specific cases:

- The screen remains blank when you power up the system.
- Make sure the monitor is plugged in and turned on.
   Check all cards
- Make sure the video card is seated in its slot and secured with mounting screws.
- Turn off the computer and remove the drive host adapter. If the screen turns on after you rebool, the host adapter may be incompatible or defective. If so, see your dealer.
- The system does not recognize the drive.
- Check all cables.
- Make sure the power supply is adequate for system needs.
  Reboot the computer and listen to make sure the drive motor starts up. If the drive is very quiet, it may be difficult to hear its discs reach
- operating speed. If the drive motor does not start up, recheck all drive cables.
  - Verify that for each drive, a drive-type is listed in the system setup program.
- If the drive is to be the master drive with a non-ATA-compatible slave set the jumpers on the drive as shown in the illustration below.

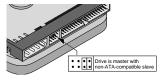

 Try rebooling your computer by pressing the CTRL, ALT and DELETE keys simultaneously. If the drive is recognized after you rebool the system, the computer BIOS test may have completed before the drive was ready.

One solution is to slow the processor speed during startup. If your computer has a turbo switch, set it to slow speed before turning the computer on. If there is no turbo switch, you may be able to use keyboard commands: see your computer manual for details. After the computer is up and running, return the processor to the fast speed. Another solution is to warm-boot your computer after every power-on.

- Check for I/O address conflicts. To isolate the conflict, verify that the drive and host adapter are compatible with your computer. Turn off the computer and remove all the peripheral adapter cards except for the video card and host adapter. If the computer recognizes the drive when you reboot the computer, turn off the computer. Reinstall the other peripheral cards, one at a time, until the conflict recurs. After you have isolated the source of the address conflict, you can resolve the conflict by changing the I/O address of the peripheral that appears to cause the conflict.
- If Disk Manager has installed the DDO on your hard drive and you have booted directly from a diskette, the information in the boot record for the drive may not have been loaded. Make sure there is no diskette in Drive A and reboot. If you want to boot from the diskette, follow the "Booting from a Diskette" instructions under "Advanced Disk Manager Options."

#### The dealer partitioned and formatted the drive for you in the store, but the drive does not respond when you install it. • Reboot the computer and make sure the drive spins up. Check all

- cables.
- Make sure the power supply is adequate for system needs.Make sure the DOS version the dealer used to partition and format the
- Make sure the DOS version the dealer used to partition and format the drive is the same version you have installed in your computer. If it isn't, see your dealer.
- Verify the drive-type values in the system setup program. You must install the drive using the same drive-type values your dealer used to partition the drive.
- · Check for I/O address conflicts between peripheral cards.
- Check for viruses.

#### The system hangs in FDISK or fails to create or save the partition record.

**Online Services** 

Seagate CompuServe Forum

the forum messages

Location Phone number

Germany 49-89-140-9331

Location Phone number

61-2-9756-2359

44-1628-478011

33 1-48 25 35 95

61-2-9756-5170

44-1628-894084

61-2-9725-4052

44-1628-890660

33 1-46 04 42 50 49-89-1430-5100

61-2-9725-3366

44-1628-894083

33 1-41 86 10 86

49-89-140-9332

7:00 P.M. (Central time) Monday through Friday.

Seagate Technical Support FAX

Location Phone number

Hong Kong 852-2368 7173

**Direct-Support Services** 

Seagate Technical Support

Location Phone number

Hong Kong 852-2368 9918

Keep your original box and packing materials for storing or shipping

your drive. The box has a Seagate Approved Package label. Shipping a drive in an unapproved containe voids the warranty. Call your authorized Seagate distributor for

information on packing materials

The illustration to the right shows how a drive fits in an approved single-pack box, including the

Warranty. See your authorized Seagate distributor or dealer. Preinstalled or bundled software is provided ras is. "There are no warrantiles of merchantability or fitness for a particular purpose. All such warranties are expressly and specifically disclaimed.

Maintenance and repair. Seagate drives do not require maintenance. The h assembly is sealed; a broken seal voids the warranty. Seagate customer-servic are the only facilities authorized to repair Seagate drives.

are the only numers automates to repair sengine times. Electromagnetic Compliance for the European Union. This model complies with European Union requirements of the Electromagnetic Compatibility Directive 89/33 EEC of 03 May 1989 as amended by Directive 92/31/EEC of 28 April 1992 and Direc 93/68/EEC of 22 July 1993.

(winnub rippler) designer entodaars, sienede in O calee, etc.), Scherheitsanleiden J. Das Gerati ist ein Enbauyerit, fas für eine maximale Umgskungslemperatur von 55°C vorgesehnt ist. 2. Aur Befestigung des Lauferekts bung des Schauben in Chosko richt in ben är 3.3 mm und be Befestigung an der Unterselle nicht mehr als 5.08 mm betragen. 3. Als Versorgengspanningen worden bungtigt. sind 2. söö 6.4. 122. sö 0.8. dit (7.4 Nar er. 2). Sös. Alle Arbeiten un der Sestjäter versorgengspannung muss SEU entspercehn. 3. Alle Arbeiten un der Sestjäter nicht die Aufschnftmischläter des Laufwerks. 6. Die Frahau des Laufwerks muss der Anforderungen gemeinste Die Lie Geloft (2.6. die Gelofts) 56 einsperchen.

Seagate, Seagate Technology, and the Seagate logo are registered trademarks of Seagate Technology, Inc. SeafAX, SeafOKE, SeaBOARD, SeaNET, SeaTDD, Mealist and the Mediats logo are telber trademarks or registered trademarks of Seagate Technology. Inc. or one of its subsidiaries, All other trademarks or registered trademarks are the property of their respective owners.

Seagate reserves the right to change, without notice, product offerings or specifications. No part of this publication may be reproduced in any form without written permission from Seagate Technology In:

1997 Seagate Technology, Inc. 0 Disc Drive, Scotts Valley, CA 95066, USA blication Number: 21200100-001, Rev. A, December 1997, Printed in USA

Solotice: 01 22 July 1993. Compliance of this drive, as a system component, was confirmed with a test sy cannot guarantee that your system will comply. The drive is not meant for exte (without properly designed enclosure, shielded I/O cable, etc.).

packing materials.

SeaBOARD\*

bit (8-N-1)

Australia

England

SeaFAX\*

Australia

England

Australia

England

Germany

∆ustralia

England

France

Germany

SeaTDD™

France

FAX Services

France

SeaNET™

Using a modem, you can obtain troubleshooting tips, free utility

You can obtain technical information about Seagate products over

the Internet from Seagate's World Wide Web home page

using a inductin, you can obtain induction of the settings for Seagate's entire programs, drive specifications and jumper settings for Seagate's entire product line. You can also download software for installing and analyzing your drive.

(http://www.seagate.com) or Seagate's ftp server (ftp://ftp.seagate.com). You can also send e-mail with your questions to discsupport@seagate.com.

Online technical support for Seagate products is available on CompuServe.

To access our technical support forum, type go seagate. This forum provides information similar to that found on SeaBOARD. In addition, you

BOARD is a computer bulletin board system that contains information

Set your communications software to eight data bits, no parity and one stop

Location

Taiwan Thailand

USA

ou can use a touch-tone telephone to access Seagate's automated FAX

system to receive technical support information by return FAX. This service is available 24 hours daily.

You can FAX questions or comments to technical support specialists 24 hours daily. Responses are sent during business hours.

For one-on-one help, you can talk to a technical support specialist during local business hours. Before calling, note your system configuration and drive model number (ST xxxxx).

Location

Germany

Location

Korea Singapore

Japan

USA

Location

Singapore

Taiwan USA

USA

Call this automated number to obtain the specific phone number

Using a telecommunications device for the deaf (TDD), you can send questions or comments 24 hours daily and exchange messages with a

technical support specialist between 8:00 A.M. to 1:15 P.M. and 2:30 P.M. to

Korea

USA

Phone number

662-531-8111

405-936-1600

Phone number

405-936-1620

Phone number

405-936-1685

Phone number

65-488-7584

82-2-531-5800

886-2-2514-2237

1-800-SEAGATE

408-456-4496\*

405-936-1687

81-3-5462-2979

82-2-556-4251/7395 65-488-7528 886-2-2715-2923

49-89-1430-5102

886-2-2719-6075

about Seagate disc and tape drive products and is available 24 hours daily.

, can type questions or browse through previous questions and answ

- Check all cables.
- Your DOS diskette may be corrupted. Try using a backup DOS diskette.
   Make the partitions smaller.
- Change the interrupt jumper setting on the host adapte
- Some BIOS have a Track 0 protection feature that protects Track 0 from viruses. This may cause FDISK to hang the system. You must disable this feature in the system setup program before you can use FDISK. See your computer reference guide for assistance. Make sure you re-enable this important feature when FDISK is done.

# The system error message, "Drive not Ready," appears. Check all cable connections. Make sure that pin 1 of the drive is

- Check an cable connections, make sure that pin 1 of the drive is connected to pin 1 of the hard-disc controller or host adapter.
- Make sure the power supply is adequate for system needs.
- Reboot the computer and make sure the drive spins up.

#### The FDISK error message, "No Fixed Disk Present," appears.

- Make sure the power supply is adequate for system needs.
- Verify the drive-type values in the system setup program.
   Check for I/O address conflicts

#### The drive does not format to full capacity.

- Verify the drive-type values in the system setup program. One of the following problems may have occurred:
- The values may be set with an incorrect translation character.
   You may have entered a parameter value that exceeds the physical
- You may have entered a parameter value that exceeds the physical capacity of the drive.
   You entered a translation character that does not allow you to
- access the full capacity of the drive. - The drive's physical specifications exceed the translation limits
- imposed by the BIOS.
- Caution. If you change the drive-type values in the system setup program, you must partition and format the drive again. This erases any data on the drive.
- If you have partitioned the drive into individual logical drives, you may need to make the partitions smaller for the computer to access the ful drive capacity.
- If your computer supports LBA mode, you may need to enable LBA mode in the system setup program to access the full capacity of the drive. Refer to your computer's reference guide to find out how to enable LBA.

#### The DOS messages "Disk Boot Failure," "Non-System Disk" or "No ROM Basic – SYSTEM HALTED" appear.

- · Reinstall the DOS system files using the DOS SYS utility.
- Check all cables.
- Use FDISK to verify that the primary partition is active
   Check for viruses
- The system error message, "HDD controller failure" appears.

Confirm the jumper settings on the drive.Verify the drive-type settings in the system setup program.

#### 32-bit Disk Access with Windows 3.1

The 32-bit disk access feature in Windows 3.1 does not work with drives that have capacities greater than 528 Mbytes. If you want to use 32-bit disk access under Windows 3.1 install the Sequet replacement 32-bit access driver, SEG32BIT.386, located on your Disk Manager diskette.

Note. If you install Windows 3.1 on a highcapacity hard drive, the first time you start Windows you may see a message suggesting tha you disable 32-bit disk access. Choose to disable 32-bit disk access to open Windows.

Use the following procedure to install the Seagate 32-bit disk access replacement driver (from within Windows).

2 Open the Windows Program Manager menu and select File

to the terms, select Accept Agreement to continue.

Select Install Driver to continue.

a) Open the Windows Control Panel. b) Select 386 Enhanced. c) Select Virtual Memory.

technical support services listed below

4 In the command line box, type a:\stsetup and then press ENTER.

6 The next screen lists the features that the SEG32BIT.386 drive

5 Read the license agreement that appears on the screen. If you agree

supports. If your computer supports these features, they will be active in 32-bit disk access mode for all drives that support them.

7 Enable the 32-bit disk access option in the Windows control panel as

e) Select Use 32-Bit Disk Access (an X in the box enables the

If you need assistance installing your drive, consult your dealer. Dealers are familiar with their unique system configurations and can help you with

system conflicts and other technical issues. If you need additional assistance

with your Seagate drive or other Seagate products, use one of the Seagate

Seagate's 800 number (1-800-732-4283) allows toll-free access to automated self-help services, providing answers to commonly asked

questions, troubleshooting tips and specifications for disc drives and tape

drives. This service is available 24 hours daily and requires a touch-tone phone. International callers can reach this automated self-help service by

1-800-SFAGATE

1 Insert your Disk Manager diskette into Drive A.

3 Select Run

follows

d) Select Change>>

feature). f) Save the change.

SeaFONF®

dialing 408-456-4496

# *Seagate*

# MEDALIST HARD DRIVE

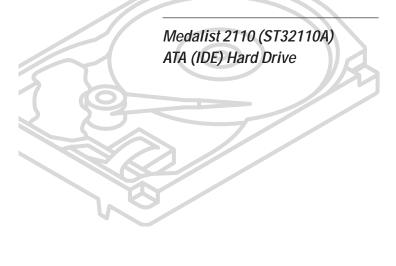

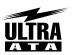

# 1. ONE DRIVE OR TWO?

If you do not already have a hard drive in your computer and you are installing only one new drive, you do not have to change any jumper settings. In this case, skip ahead to "Attaching Cables and Mounting the Drive."

MULTI MEDIAREADY

If you already have one hard drive in your computer and you are installing a second drive, you must configure one drive as a master and the other as a slave. The master drive will be the "boot" drive (drive C), from which the computer loads system software when it first starts up. To configure your new Seagate drive as the master, place a jumper on pins 5 and 6 (see below). To configure the drive as a slave, remove all jumpers. If you need to change the jumpers on your existing hard drive, see the Disk Manager online manual, look on the drive label, or contact the drive manufacturer for master/slave jumper settings.

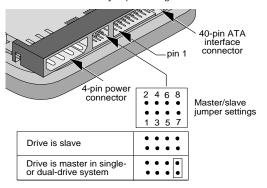

# INSTALLATION INSTRUCTIONS

Installing your new Seagate® Medalist® hard drive is as easy as 1, 2, 3. Follow the instructions in this installation sheet to install and configure your new drive. For additional information and troubleshooting tips, see the back of this sheet. If you have additional questions, call your computer dealer, or contact Seagate technical support. This symbol: indicates that additional information on a topic appears on the back of this sheet.

# BEFORE YOU BEGIN

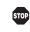

- **Caution.** Do *not* format this drive without first transferring the free Disk Manager software that is stored on the drive. See the instructions below for details.
- Make sure your computer is turned off before you open the case.
- Read the handling precautions to the right, and inspect the drive to make sure that it is not damaged.
- Save your foam-lined Seagate disc drive shipping container. This box has been approved by Seagate for shipping a Seagate disc drive. Using any other container or packing material voids your drive warranty.

# ATTACHING CABLES AND MOUNTING THE DRIVE

- 1 If you are installing a new ATA interface cable, attach one end of the cable to the interface connector on your computer or host adapter. The ATA cable must be no more than 18 inches long.
- 2 Thread the interface cable through the drive bay and attach the connector at the end of the interface cable to your new drive. If you have two drives, attach the second drive to the second connector.

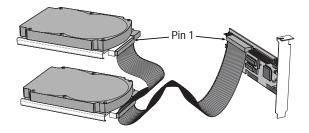

**Caution.** Make sure to align pin 1 on the computer or host adapter with pin 1 on your drive or drives. Pin 1 on the interface cable is usually indicated by a stripe along the edge of the cable.

# WHAT YOU NEED

- Straight-edge and Phillips screwdrivers
- Four 6-32 UNC drive mounting screws (max. length: 1/4 inch)
- An ATA interface cable (max. length: 18 inches) with available 40-pin connector
- An unused drive power cable for your new drive
- A bootable system diskette
- A blank 1.2-Mbyte or 1.4-Mbyte diskette to store the Disk Manager software after you unload it from the drive
- If you are mounting this 3.5-inch drive in a 5.25-inch drive bay, you need a mounting adapter or frame kit.
- If your computer's drive bay is not designed for direct mounting, you may need to attach drive-mounting rails to the sides of the drive or frame kit.

# HANDLE WITH CARE!

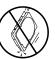

Disc drives are extremely fragile. Do not drop or jar your drive.

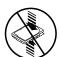

Do not apply pressure or attach labels to the circuit board or the top of the drive.

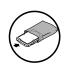

Keep the drive in its antistatic bag until you are ready to install it.

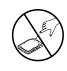

Protect your computer and drive from static discharge by making sure you are well grounded before touching any electronic components. We recommend wearing a wrist strap throughout the installation process.

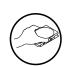

Always handle the drive by its edges or frame.

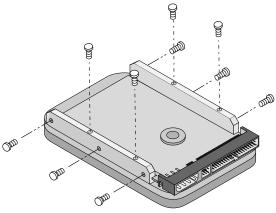

3 Slide the drive carefully into the drive bay. Secure the drive with four 6-32 UNC mounting screws in either the sidemounting holes or the bottom-mounting holes. Do not overtighten the screws. Do not use metric screws or screws more than 1/4 inch long for mounting the drive.

> **Note.** To mount the drive in a 5.25-inch drive bay, you need a mounting adapter or frame kit. Contact your computer dealer. Some computers require drive mounting rails, which can be obtained from your distributor or computer manufacturer.

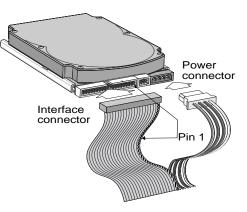

- 4 Attach a power cable to each drive. If your computer does not have an unused power connector, you can purchase a Y-shaped power cable from your computer dealer.
- 5 Check all cable connections and then replace your computer's cover. Continue to step 2 below.

# 2. Creating a Disk Manager Diskette

STOP

Seagate provides the Disk Manager program and other free software on a temporary partition of your new hard drive. Disc Manager provides a quick and easy way to format and partition your drive and allows older computers to access hard drives with capacities greater than 528 Mbytes. Before you can use this software, you must transfer it to a blank, bootable diskette.

> **Caution.** You must transfer the free Disk Manager software from your new hard drive to a diskette *before you format your new drive*.

Follow these steps to create a Disk Manager diskette:

- 1 Insert a bootable DOS system diskette into drive A.
- 2 Turn your computer on. As your computer starts up, look for instructions on running the system setup program (sometimes called BIOS or CMOS setup). This is usually done by pressing a special key, such as DELETE, ESC or F1, during startup. See your computer manual for details. Press the appropriate key to run the system setup program.
- 3 Within the system setup program, find the hard-disc setup menu. Then select "Drive Type 2" or specify a hard disc with 615 cylinders, 4 heads and 17 sectors.

# 3A. INSTALLING A DRIVE USING DISK MANAGER

- 1 Boot your computer from the bootable Disk Manager diskette you created in step 2 above. Booting from a diskette ensures that the Disk Manager installation does not conflict with any terminate-and-stay-resident (TSR) programs.
- 2 At the DOS prompt, type DM and press ENTER.
- **3** Follow the on-screen instructions until you see the *Select an Installation Option* menu.
- 4 Select either (E)asy Disk Installation or (A)dvanced Disk Installation.

If you select *(E)asy Disk Installation*, Disk Manager creates a single partition on your hard disc. However, if most of your files are smaller than 32 Kbytes, you may want to create several smaller partitions to make more efficient use of your hard disc space. To create several smaller partitions, select *(A)dvanced Disk Installation* from the Disk Manager main menu.

5 At this point, Disk Manager lists all the hard drives that it can recognize. You should see your new Seagate drive and your existing hard drive, if any.

If any hard drive is not recognized, exit Disk Manager and turn off your computer. Check all cables, jumpers and BIOS settings. Then run Disk Manager again.

- 4 Save your changes and restart your computer from the DOS diskette.
- 5 After your computer starts up, type A:\format a: /s to create a formatted system diskette. Then press ENTER.
- 6 When prompted, insert a blank diskette into drive A. This will be your bootable Disk Manager diskette.
- 7 After the new diskette is formatted, press the CTRL, ALT and DELETE keys simultaneously to reboot your computer from the newly formatted diskette.
- 8 After your computer starts up, type c:\seamove (if your new Seagate drive is drive D, type d:\seamove). The Seamove program transfers several files from your new hard disc to your Disk Manager diskette. After transferring the files, Seamove deletes the temporary partition that held them.

Continue to the next section, "Configuring Your Computer."

- 6 If Disk Manager recognizes all your drives, select the drive you want to install and press ENTER. Disk Manager partitions and formats the drive. If your new drive is the master drive (Drive C), Disk Manager also configures the drive so that you can boot from it.
  - Note. If your computer cannot accommodate hard drives with capacities greater than 528 Mbytes, Disk Manager installs a *Dynamic Drive Overlay* (DDO) on your hard disc. If this driver has been installed, you should see a blue Disk Manager banner each time you boot your computer. See the Disk Manager online manual for details.
- 7 Follow the instructions in the post-installation screens.

YOU'RE DONE!

Bef

Before you format or partition your new drive, you must configure your computer's BIOS so that the computer can recognize your new drive.

- 1 Turn your computer on. As your computer starts up, watch the screen for a message describing how to run the system setup program (sometimes called BIOS or CMOS setup). This is usually done by pressing a special key, such as DELETE, ESC or F1, during startup. See your computer manual for details. Press the appropriate key to run the system setup program.
- 2 Enable LBA mode if it is available. Many BIOS use the logical block addressing (LBA) to access drives with capacities greater than 528 Mbytes.
- 3 If your BIOS provides automatic drive detection (an "Auto" drive type), select this option. This allows your computer to configure itself automatically for your new drive.

If your BIOS does not provide automatic drive detection, select "User-defined" drive settings. If your computer supports LBA addressing, enter the LBA cylinder, head and sector values for your drive from the table at the top of the next column. If your computer does not support LBA addressing, enter the CHS values from the table.

# **3B. STANDARD DOS INSTALLATION**

Ω

**Caution.** Partitioning or formatting a drive erases all data on it. Seagate assumes no liability if you erase your data.

# **Drive Partitioning**

Partitioning a hard drive divides it into sections (partitions) that function as separate logical drives (labeled C, D, E, etc.). In creating partitions, keep in mind that the larger the partition, the more drive space is taken up in unused clusters. For this reason, if most of your files are smaller than 32 Kbytes, you should use partitions of 1 Gbyte or less. To partition your new drive:

- 1 Insert a bootable DOS diskette in your diskette drive and restart your computer. (Seagate recommends using DOS Version 5.0 or later.)
- 2 Insert a DOS program diskette that contains the FDISK.EXE and FORMAT.COM programs into your diskette drive. Use the same DOS version that is on your bootable diskette. At the A: prompt, type FDISK and press ENTER.
- 3 If you have two hard drives installed, the FDISK menu displays five options. Option five allows you to select the drive you want to partition. Make sure that your new drive is selected.
- 4 Press 1 to select "Create DOS partition or logical DOS drive." Then press ENTER.

## **BIOS Settings**

| Drive               | Cylinders | Heads | Sectors |
|---------------------|-----------|-------|---------|
| ST32110A            |           |       |         |
| LBA addressing      | 1,023     | 64    | 63      |
| CHS addressing      | 4,092     | 16    | 63      |
| Addressable sectors | 4,124,736 |       |         |

**Note.** This drive does not use the *write precomp* or *landing zone* parameters. Set these parameters to zero.

4 Save the settings and exit the System Setup program (your computer will automatically reboot).

After you configure your computer, we recommend that you use Disk Manager to partition and format your drive. If your computer was built before mid-1994, you probably cannot access the full capacity of your new drive unless you use Disk Manager.

If you want to use Disk Manager to format and partition your new drive, continue to Section 3A, "Installing a Drive Using Disk Manager," below.

If you do not want to use Disk Manager, you can use the standard DOS commands to partition and format your drive, as described in Section 3B.

- 5 Press 1 again to select "Create primary DOS partition." Then press ENTER. Create your first drive partition. If you are creating a partition that will be used to boot your computer (drive C), make sure that the partition is marked *active*.
- 6 Create an extended partition and additional logical drives, as necessary, until all the space on your new hard drive has been partitioned.
- 7 When the partitioning is complete, FDISK reboots your computer.

## **Drive Formatting**

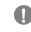

**Caution.** Make sure to use the correct drive letters. If you format a drive that contains data, you erase all data on that drive.

At the A: prompt, type **format** *x*: *I***s**, where *x* is the letter of your first new partition. Repeat the format process for all the new partitions you have created.

After you format your new drive, it is ready to use.

YOU'RE DONE!

# **ADDITIONAL INSTALLATION OPTIONS**

# Cable Select Jumper

Some computers differentiate between master and slave drives using specially designed interface cables that have the line to pin 28 (the Cable Select pin) removed or cut at one connector. The connector that has pin 28 disabled is the slave drive. See your computer manual to determine whether your computer supports this feature. To configure your Seagate drive for cable select, place a jumper as shown in the illustration below.

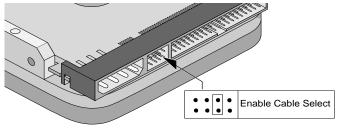

# ADVANCED DISK MANAGER OPTIONS

# The Disk Manager Online Manual

Disk Manager contains an extensive online manual. This manual includes detailed installation instructions, troubleshooting and a list of master/ slave jumper settings for many popular hard drives. To view the Disk Manager online manual, insert the Disk Manager diskette into drive A and type A:\DM /H. Then press ENTER. You can also view the online manual from within Disk Manager by selecting *(V)iew/Print Online Manual* in the main menu.

# Booting from a Diskette

If Disk Manager installs the dynamic drive overlay (DDO) to access the full capacity of your drive, the DDO must load into memory before the operating system loads. This occurs automatically when you boot from your hard drive (drive C). However, if you boot from a diskette, the DDO will not be loaded and you will not be able to access your hard drive. The following procedure allows you to boot from a diskette and still access your hard drive.

- 1 Boot the computer from the hard disc (with no diskette in the diskette drive).
- 2 When the Disk Manager banner appears on the screen, immediately press the spacebar (you have about 2 seconds).
- 3 Insert your boot diskette and press the SPACEBAR again.

If you boot from a diskette regularly, you can create a Dynamic Drive Overlay boot diskette. It loads DDO into memory and then loads the operating system. See the Disk Manager online manual for more information about creating a dynamic drive overlay boot diskette.

# Supported Operating Systems

The Disk Manager dynamic drive overlay provides support for drives with capacities greater than 528 Mbytes under MS-DOS, Windows 3.*x*, Windows 95, Windows NT 3.51, Window NT 3.50 (requires DM upgrade drivers), OS/2 V3.0 (Warp full pack), and OS/2 V2.0–3.0 (requires DM upgrade drivers).

Before you install a non-DOS operating system on the drive, install DOS and Disk Manager and make sure that the drive is bootable. Instructions for running the dynamic drive overlay with other operating systems are available in the Disk Manager online manual.

#### . . . . . . . . .

# TROUBLESHOOTING

# **Basic Troubleshooting**

If you have installed your drive and it does not function properly, perform the following basic checks:

**Warning.** Always turn off the computer before changing jumpers or unplugging cables and cards. Wear a ground strap or take other antistatic precautions when working on your computer or handling electronic components.

- Verify compatibility. Verify that the host adapter and the drive are appropriately matched to each other and to your computer. Refer to the relevant documentation for details.
- Check all cards. Verify that all cards are seated in their slots on the motherboard and are secured with mounting screws.
- Check all connectors and cables. Make sure all ribbon and power cables are securely connected. Ribbon cables are easily damaged, especially at the connector. Try a new cable that is known to be good. Make sure that no connector pins are bent. Verify that pin 1 on the interface cable is aligned with pin 1 on the drive and host adapter (see the figures and instructions on the front of this sheet).
- Verify jumper settings. Review the instructions on this sheet and in your host adapter installation guide (if any). Make sure that all appropriate jumpers are installed or removed as necessary.
- Check your power-supply specifications. Each time you add a new device to your computer, make sure that your computer's internal power supply can support the total power demand. If necessary, consult your dealer for a new power supply.
- Verify the drive-type settings in the system setup program. The drive-type settings in the system BIOS must not exceed the physical specifications of your drive. Also, the settings must not exceed the limitations set by the operating system and BIOS.
- Check for viruses. Before you use someone else's diskette in your system for the first time, scan the diskette for viruses.

# Advanced Troubleshooting

If you have performed the preceding basic checks but the problem persists, follow these guidelines for troubleshooting specific cases:

# The screen remains blank when you power up the system.

- Make sure the monitor is plugged in and turned on.
- Check all cards.
- Make sure the video card is seated in its slot and secured with mounting screws.
- Turn off the computer and remove the drive host adapter. If the screen turns on after you reboot, the host adapter may be incompatible or defective. If so, see your dealer.

# The system does not recognize the drive.

- Check all cables.
- Make sure the power supply is adequate for system needs.
- Reboot the computer and listen to make sure the drive motor starts up. If the drive is very quiet, it may be difficult to hear its discs reach operating speed. If the drive motor does not start up, recheck all drive cables.

# The system hangs in FDISK or fails to create or save the partition record.

- Check all cables.
- Your DOS diskette may be corrupted. Try using a backup DOS diskette.
- Make the partitions smaller.
- Change the interrupt jumper setting on the host adapter.
- Some BIOS have a Track 0 protection feature that protects Track 0 from viruses. This may cause FDISK to hang the system. You must disable this feature in the system setup program before you can use FDISK. See your computer reference guide for assistance. Make sure you re-enable this important feature when FDISK is done.

# The system error message, "Drive not Ready," appears.

- Check all cable connections. Make sure that pin 1 of the drive is connected to pin 1 of the hard-disc controller or host adapter.
- Make sure the power supply is adequate for system needs.
- Reboot the computer and make sure the drive spins up.

# The FDISK error message, "No Fixed Disk Present," appears.

- Make sure the power supply is adequate for system needs.
- Verify the drive-type values in the system setup program.
- Check for I/O address conflicts.

# The drive does not format to full capacity.

- Verify the drive-type values in the system setup program. One of the following problems may have occurred:
  - The values may be set with an incorrect translation character.
  - You may have entered a parameter value that exceeds the physical capacity of the drive.
  - You entered a translation character that does not allow you to access the full capacity of the drive.
  - The drive's physical specifications exceed the translation limits imposed by the BIOS.
- **Caution.** If you change the drive-type values in the system setup program, you must partition and format the drive again. *This erases any data on the drive.*
- If you have partitioned the drive into individual logical drives, you may need to make the partitions smaller for the computer to access the full drive capacity.
- If your computer supports LBA mode, you may need to enable LBA mode in the system setup program to access the full capacity of the drive. Refer to your computer's reference guide to find out how to enable LBA.

# The DOS messages "Disk Boot Failure," "Non-System Disk" or "No ROM Basic – SYSTEM HALTED" appear.

- Reinstall the DOS system files using the DOS SYS utility.
- Check all cables.
- Use FDISK to verify that the primary partition is active.
- Check for viruses.

# The system error message, "HDD controller failure" appears.

- Confirm the jumper settings on the drive.
- Verify the drive-type settings in the system setup program.

# **Online Services**

Using a modem, you can obtain troubleshooting tips, free utility programs, drive specifications and jumper settings for Seagate's entire product line. You can also download software for installing and analyzing your drive.

# SeaNET™

You can obtain technical information about Seagate products over the Internet from Seagate's World Wide Web home page (http://www.seagate.com) or Seagate's ftp server (ftp://ftp.seagate.com). You can also send e-mail with your questions to discsupport@seagate.com.

# Seagate CompuServe Forum

Online technical support for Seagate products is available on CompuServe. To access our technical support forum, type **go seagate**. This forum provides information similar to that found on SeaBOARD. In addition, you can type questions or browse through previous questions and answers on the forum messages.

# SeaBOARD®

SeaBOARD is a computer bulletin board system that contains information about Seagate disc and tape drive products and is available 24 hours daily. Set your communications software to eight data bits, no parity and one stop bit (8-N-1).

| Location  | Phone number     | Location | Phone number    |
|-----------|------------------|----------|-----------------|
| Australia | 61-2-9756-2359   | Taiwan   | 886-2-2719-6075 |
| England   | 44-1628-478011   | Thailand | 662-531-8111    |
| France    | 33 1-48 25 35 95 | USA      | 405-936-1600    |
| Germany   | 49-89-140-9331   |          |                 |

# **FAX Services**

# SeaFAX®

You can use a touch-tone telephone to access Seagate's automated FAX system to receive technical support information by return FAX. This service is available 24 hours daily.

| Location  | Phone number   | Location | Phone number    |
|-----------|----------------|----------|-----------------|
| Australia | 61-2-9756-5170 | Germany  | 49-89-1430-5102 |
| England   | 44-1628-894084 | USA      | 405-936-1620    |

# Seagate Technical Support FAX

You can FAX questions or comments to technical support specialists 24 hours daily. Responses are sent during business hours.

| Location  | Phone number     | Location  | Phone number       |
|-----------|------------------|-----------|--------------------|
| Australia | 61-2-9725-4052   | Japan     | 81-3-5462-2979     |
| England   | 44-1628-890660   | Korea     | 82-2-556-4251/7395 |
| France    | 33 1-46 04 42 50 | Singapore | 65-488-7528        |
| Germany   | 49-89-1430-5100  | Taiwan    | 886-2-2715-2923    |
| Hong Kong | 852-2368 7173    | USA       | 405-936-1685       |

# **Direct-Support Services**

# Seagate Technical Support

For one-on-one help, you can talk to a technical support specialist during local business hours. Before calling, note your system configuration and drive model number (ST*xxxxx*).

| Location  | Phone number     | Location  | Phone number    |
|-----------|------------------|-----------|-----------------|
| Australia | 61-2-9725-3366   | Korea     | 82-2-531-5800   |
| England   | 44-1628-894083   | Singapore | 65-488-7584     |
| France    | 33 1-41 86 10 86 | Taiwan    | 886-2-2514-2237 |
| Germany   | 49-89-140-9332   | USA       | 1-800-SEAGATE*  |
| Hong Kong | 852-2368 9918    | USA       | 408-456-4496*   |

\* Call this automated number to obtain the specific phone number.

available in the Disk Manager online manual.

# Removing the Dynamic Drive Overlay

If Disk Manager installs a dynamic drive overlay (DDO) and you do not need this software to access the full capacity of your drive, you can remove the dynamic drive overlay without losing your data. However, you will lose access to the full capacity of your drive unless you have another method for accessing high-capacity drives. Follow the instructions below to remove a DDO from a drive.

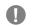

**Caution.** Before you attempt to remove a DDO, back up the data on your hard disc. Also, run CHKDSK, SCANDISK or a third-party equivalent software to detect and repair any damaged files before you follow the procedure below. If the DDO migration program encounters a serious file problem or is interrupted by a power loss or hardware failure, the migration will fail and your data will be lost.

- 1 Boot the computer to Drive C.
- 2 Insert your Disk Manager diskette into Drive A.
- 3 Type A:\dm to start Disk Manager.
- 4 Select the Select Installation Options Menu.
- 5 Select (M)aintenance Menu.
- **6** Select *(M)igrate Dynamic Drive*. This program moves the data on your drive so that it can be accessed without the DDO. The migration may take up to an hour to complete, depending on the size of your drive.
- 7 When the migration program has finished, exit Disk Manager.
- 8 Remove the diskette and reboot the computer. Enter your system setup program (see your system manual for details).
- **9** Configure the hard drive with the Cylinder/Head/Sector parameters shown for your drive in the table in Section 2, "Configuring Your Computer," on the front side of this sheet. Save your changes and exit the system setup program.
- 10 When your computer has rebooted, insert the Disk Manager diskette into drive A.
- 11 Type A:\dm and choose the Maintenance Menu.
- 12 Select Uninstall (D)isk Manager.
- **13** Select the correct drive to uninstall.
- 14 When the uninstall is complete, exit Disk Manager and reboot.

**Note.** Disk Manager can also remove a drive overlay placed by the EZ-Drive program. Select *(C)onvert Drive Format* from the Maintenance Menu.

- cables.
- Verify that for each drive, a drive-type is listed in the system setup program.
- If the drive is to be the master drive with a non-ATA-compatible slave, set the jumpers on the drive as shown in the illustration below.

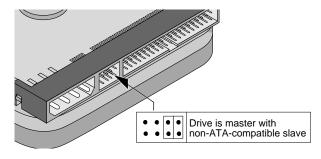

 Try rebooting your computer by pressing the CTRL, ALT and DELETE keys simultaneously. If the drive is recognized after you reboot the system, the computer BIOS test may have completed before the drive was ready.

One solution is to slow the processor speed during startup. If your computer has a turbo switch, set it to slow speed before turning the computer on. If there is no turbo switch, you may be able to use keyboard commands; see your computer manual for details. After the computer is up and running, return the processor to the fast speed. Another solution is to warm-boot your computer after every power-on.

- Check for I/O address conflicts. To isolate the conflict, verify that the drive and host adapter are compatible with your computer. Turn off the computer and remove all the peripheral adapter cards except for the video card and host adapter. If the computer recognizes the drive when you reboot the computer, turn off the computer. Reinstall the other peripheral cards, one at a time, until the conflict recurs. After you have isolated the source of the address conflict, you can resolve the conflict by changing the I/O address of the peripheral that appears to cause the conflict.
- If Disk Manager has installed the DDO on your hard drive and you have booted directly from a diskette, the information in the boot record for the drive may not have been loaded. Make sure there is no diskette in Drive A and reboot. If you want to boot from the diskette, follow the "Booting from a Diskette" instructions under "Advanced Disk Manager Options."

# The dealer partitioned and formatted the drive for you in the store, but the drive does not respond when you install it.

- Reboot the computer and make sure the drive spins up. Check all cables.
- Make sure the power supply is adequate for system needs.
- Make sure the DOS version the dealer used to partition and format the drive is the same version you have installed in your computer. If it isn't, see your dealer.
- Verify the drive-type values in the system setup program. You must install the drive using the same drive-type values your dealer used to partition the drive.
- Check for I/O address conflicts between peripheral cards.
- · Check for viruses.

- commune jumper settings on the unve.
- · Verify the drive-type settings in the system setup program.

# 32-bit Disk Access with Windows 3.1

The 32-bit disk access feature in Windows 3.1 does not work with drives that have capacities greater than 528 Mbytes. If you want to use 32-bit disk access under Windows 3.1, install the Seagate replacement 32-bit access driver, SEG32BIT.386, located on your Disk Manager diskette.

**Note.** If you install Windows 3.1 on a highcapacity hard drive, the first time you start Windows you may see a message suggesting that you disable 32-bit disk access. Choose to disable 32-bit disk access to open Windows.

Use the following procedure to install the Seagate 32-bit disk access replacement driver (from within Windows).

- 1 Insert your Disk Manager diskette into Drive A.
- 2 Open the Windows Program Manager menu and select File.
- 3 Select Run.
- 4 In the command line box, type a:\stsetup and then press ENTER.
- **5** Read the license agreement that appears on the screen. If you agree to the terms, select *Accept Agreement* to continue.
- **6** The next screen lists the features that the SEG32BIT.386 driver supports. If your computer supports these features, they will be active in 32-bit disk access mode for all drives that support them. Select *Install Driver* to continue.
- 7 Enable the 32-bit disk access option in the Windows control panel as follows:
  - a) Open the Windows Control Panel.
  - b) Select 386 Enhanced.
  - c) Select Virtual Memory.
  - d) Select Change>>.
  - e) Select Use 32-Bit Disk Access (an X in the box enables the feature).
  - f) Save the change.

# SEAGATE TECHNICAL SUPPORT SERVICES

If you need assistance installing your drive, consult your dealer. Dealers are familiar with their unique system configurations and can help you with system conflicts and other technical issues. If you need additional assistance with your Seagate drive or other Seagate products, use one of the Seagate technical support services listed below.

### SeaFONE®

## 1-800-SEAGATE

Seagate's 800 number (1-800-732-4283) allows toll-free access to automated self-help services, providing answers to commonly asked questions, troubleshooting tips and specifications for disc drives and tape drives. This service is available 24 hours daily and requires a touch-tone phone. International callers can reach this automated self-help service by dialing 408-456-4496.

\* Call this automated number to obtain the specific phone number.

Using a telecommunications device for the deaf (TDD), you can send questions or comments 24 hours daily and exchange messages with a technical support specialist between 8:00 A.M. to 1:15 P.M. and 2:30 P.M. to 7:00 P.M. (Central time) Monday through Friday.

# STORING AND SHIPPING YOUR DRIVE

SeaTDD™

Keep your original box and packing materials for storing or shipping your drive. The box has a *Seagate Approved Package* label. Shipping a drive in an unapproved container voids the warranty. Call your authorized Seagate distributor for information on packing materials. The illustration to the right shows how a drive fits in an approved single-pack box, including the packing materials.

Warranty. See your authorized Seagate

are no warranties of merchantability or

are the only facilities authorized to repair Seagate drives.

distributor or dealer. Preinstalled or bundled software is provided "as is." There

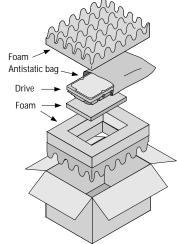

405-936-1687

fitness for a particular purpose. All such warranties are expressly and specifically disclaimed. **Maintenance and repair.** Seagate drives do not require maintenance. The head/disc assembly is sealed; a broken seal voids the warranty. Seagate customer-service centers

**Electromagnetic Compliance for the European Union**. This model complies with the European Union requirements of the Electromagnetic Compatibility Directive 89/336/ EEC of 03 May 1989 as amended by Directive 92/31/EEC of 28 April 1992 and Directive 93/68/EEC of 22 July 1993.

Compliance of this drive, as a system component, was confirmed with a test system. We cannot guarantee that your system will comply. The drive is not meant for external use (without properly designed enclosure, shielded I/O cable, etc.).

Sicherheitsanleitung 1. Das Gerrät ist ein Einbaugerät, das für eine maximale Umgebungstemperatur von 55°C vorgesehen ist. 2. Zur Befestigung des Laufwerks werden 4 Schrauben 6-32 UNC-2A benötigt. Bei seitlicher Befestigung darf die maximale Länge der Schrauben im Chassis nicht mehr als 3,3 mm und bei Befestigung an der Unterseite nicht mehr als 5,08 mm betragen. 3. Als Versorgungsspannugen werden benötigt: +5V ± 5% 0,6A; +12V ±% 0,8A (1,9A fur ca. 30 Sek. fur ± 10%) 4. Die Versorgungsspannung muss SELV entsprechen. 5. Alle Arbeiten un der Festplatte dürfen nur von Ausgebildetem Servicepersonal durchgeführt werden. Bitte entfernen Sie nicht die Aufschriftenschilder des Laufwerkes. 6. Der Einbau des Laufwerkes muss den Anforderungen gemäss DIN IEC 950 VDE 0805/05.90 entsprechen.

Seagate, Seagate Technology, and the Seagate logo are registered trademarks of Seagate Technology, Inc. SeaFAX, SeaFONE, SeaBOARD, SeaNET, SeaTDD, Medalist and the Medalist logo are either trademarks or registered trademarks of Seagate Technology, Inc. or one of its subsidiaries. All other trademarks or registered trademarks are the property of their respective owners.

Seagate reserves the right to change, without notice, product offerings or specifications. No part of this publication may be reproduced in any form without written permission from Seagate Technology, Inc.

© 1997 Seagate Technology, Inc.

920 Disc Drive, Scotts Valley, CA 95066, USA Publication Number: 21200100-001, Rev. A, December 1997, Printed in USA